## 「PINA(ぴな)」アプリの使い方(乗りたいバスの現在位置確認など)

(注)

車載器の通信環境により、情報が表示されない場合もあります。 また、交通状況により遅れ時分は変わる事があります。あくまで参考情報としてご利用ください。 アプリをご利用の際は、スマートフォンのGPS機能(位置情報)をONにしてご利用ください。 「PINA」はパソコンからもご利用になれますが、通知などの一部機能がありません。

1.インストールした「PINA」アプリを起動します。

 GPS機能をONにしていれば、現在地が 青丸で表示されます。

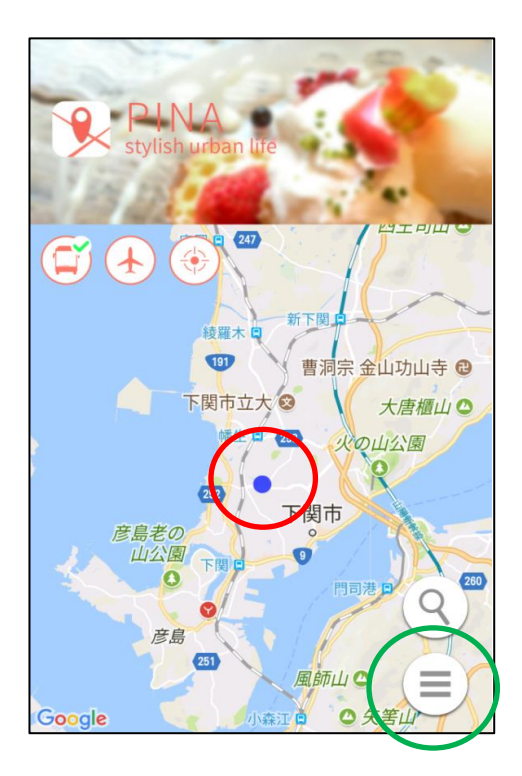

2.乗車したい経路上を押します。

画面下に、ここを通る路線が表示されます。

検索したい路線を押します。

☆マークを押すと黄色に変わり、「お気に入り」 に登録されます。

次回からは 1. の画面で、メニューボタン(緑色で 囲んだボタン)を押して「お気に入り」から 検索できます。

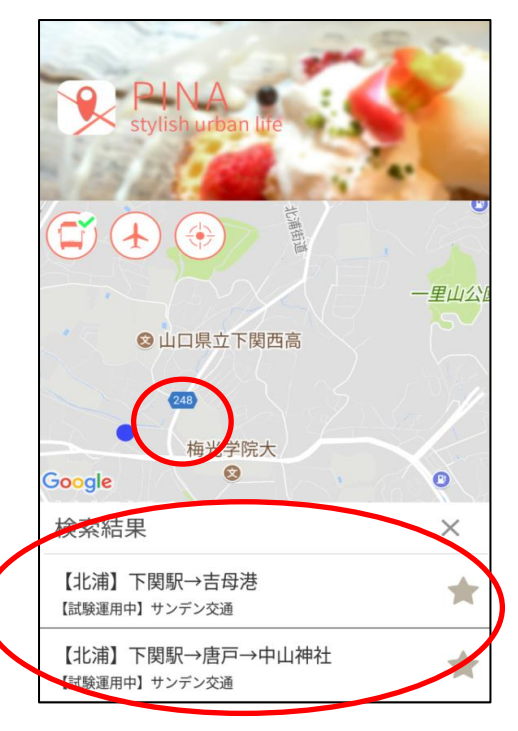

3.路線のバス停と、黒色の線で経路が表示され、 その間にバスがいればバスの現在地が 赤矢(または赤丸)で表示されます。

 さきほど選択した路線が、検索した時間に運行 していない場合は、経路とバス停の表示のみに なります(赤矢印・赤丸は出ません)。

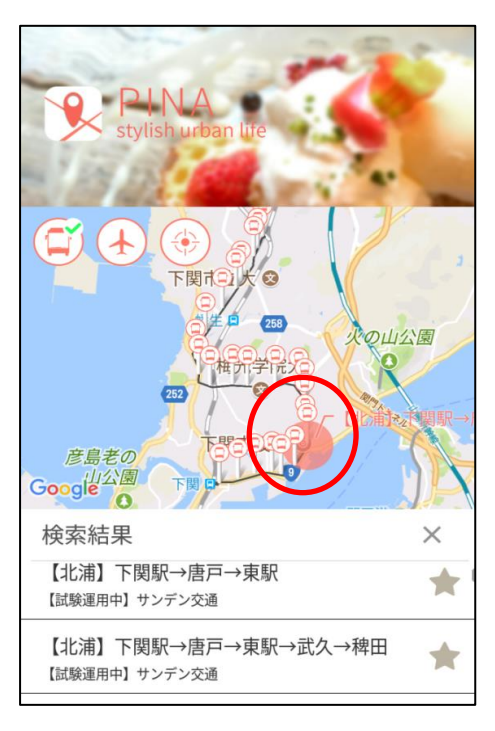

4.拡大して、バスの赤矢印を押すと、

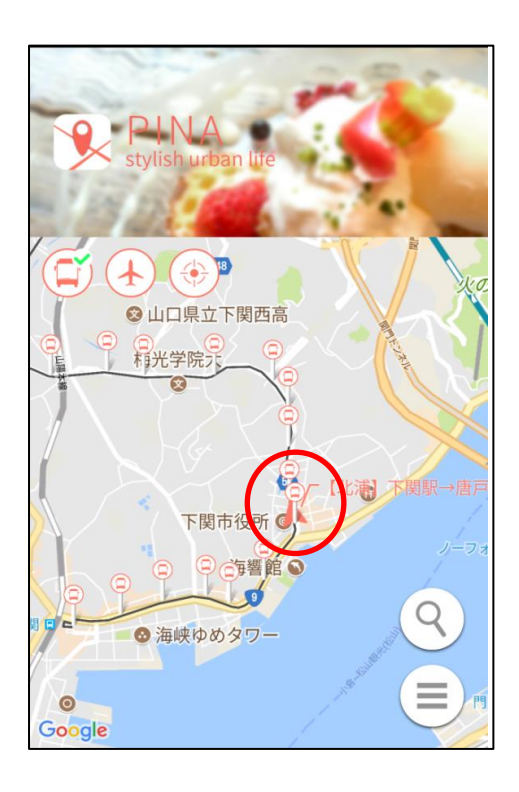

5.画面下に、バス停間でのバスの現在地が 表示されます。

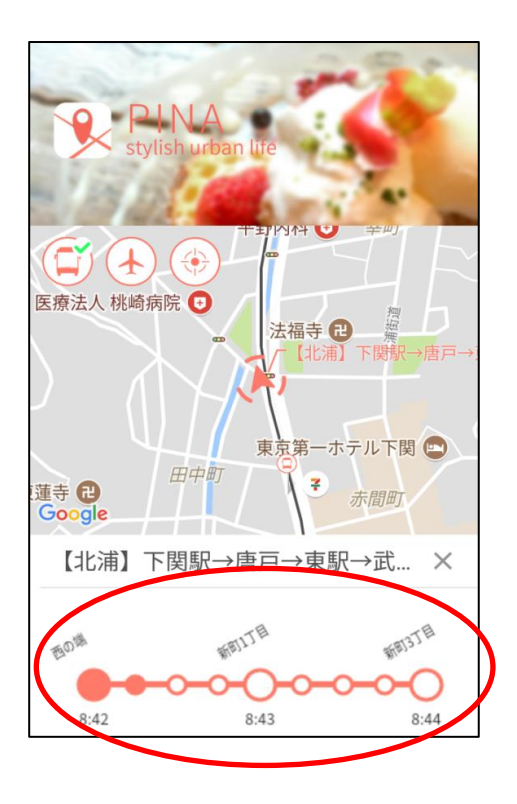

6.ここで乗りたいバス停を押すと、画面下に 「通知」が出ます。

> 「通知」を押すと乗りたいバス停の2つ前に バスが近づくと、

(注)

乗りたいバスが2つ前のバス停よりも近づいている 時には1つ前、もしくは乗りたいバス停に着いた時に 通知されますので、ご注意下さい。

(参考)

2つ前のバス停の通知よりもっと早くに知りたい場合 (自分のいる場所から乗りたいバス停が遠い場合など) には、乗りたいバス停よりも、さらに前のバス停を 指定して、通知すると便利です。

例:右の画面であれば、「新町1丁目」よりも前の 「西の端」や「唐戸」で通知を設定する

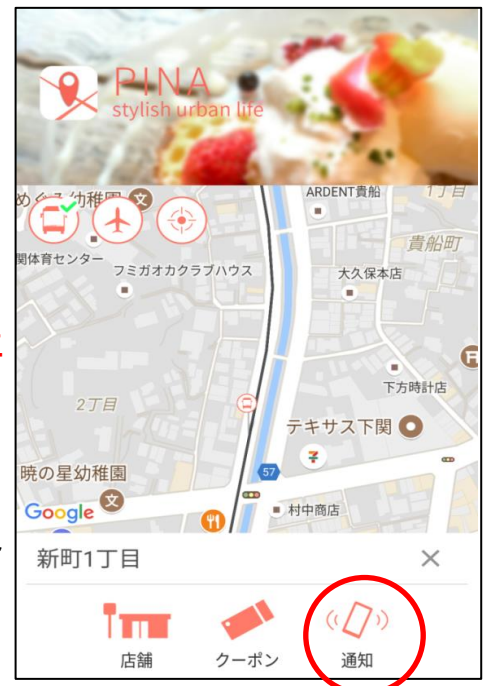

7.「バイブレーション+メッセージ」通知があります。

(注)

メッセージがあるまでアプリは終了しないで下さい。

スリープ状態でも通知はされません。

(次期以降のバージョンアップで、スリープ状態でも 通知できるよう改修予定です)

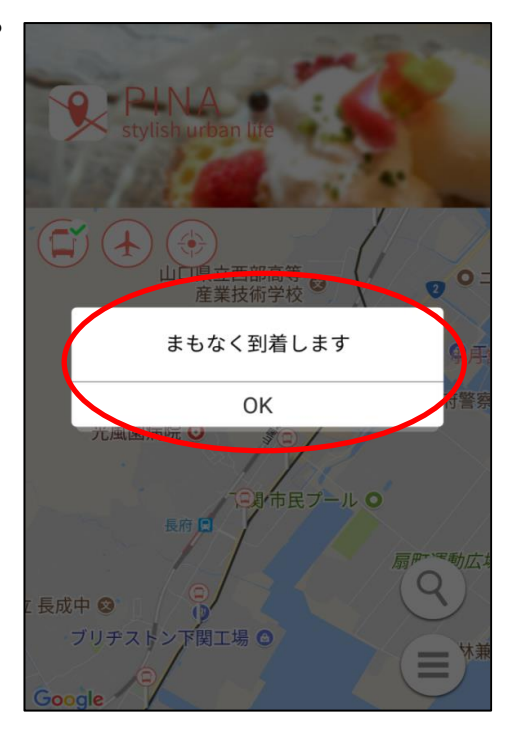